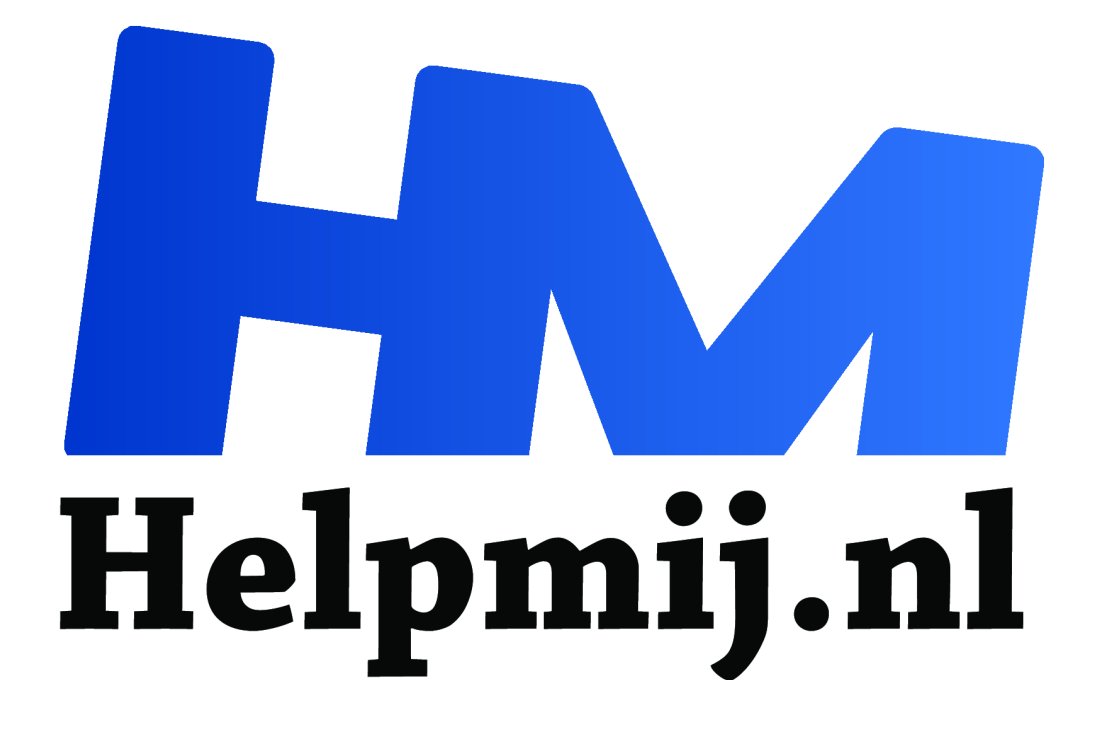

# **Faststone Photo Resizer**

# **Handleiding van Helpmij.nl**

**Auteur: CorVerm September 2010**

"

Dé grootste en gratis computerhelpdesk van Nederland

FastStone Photo Resizer is een programma waarmee foto's in een handomdraai in batch kunnen worden hernoemd en geconverteerd. In batch wil zeggen dat er een partij foto's tegelijk kunnen worden hernoemd of geconverteerd. Althans, dat zijn de hoofdtaken die je in dit programma vindt. Want naast deze hoofdtaken zijn er nog een aantal mogelijkheden in het programma aanwezig. We zetten die mogelijkheden op een rij.

- Resize (verkleinen/vergroten
- Rotate ((om)draaien)
- Crop (uitsnijden)
- Canvas ("fotopapier" uitbreiden)
- Color depth (kleurdiepte)
- Adjustments (helderheid, contrast en dergelijke)
- DPI (dots per inch aanpassen)
- Text (tekst toevoegen)
- Watermark (watermerk invoegen)
- Border (kader toevoegen)

Stuk voor stuk zullen we deze opties toelichten. We beginnen met **Batch rename**.

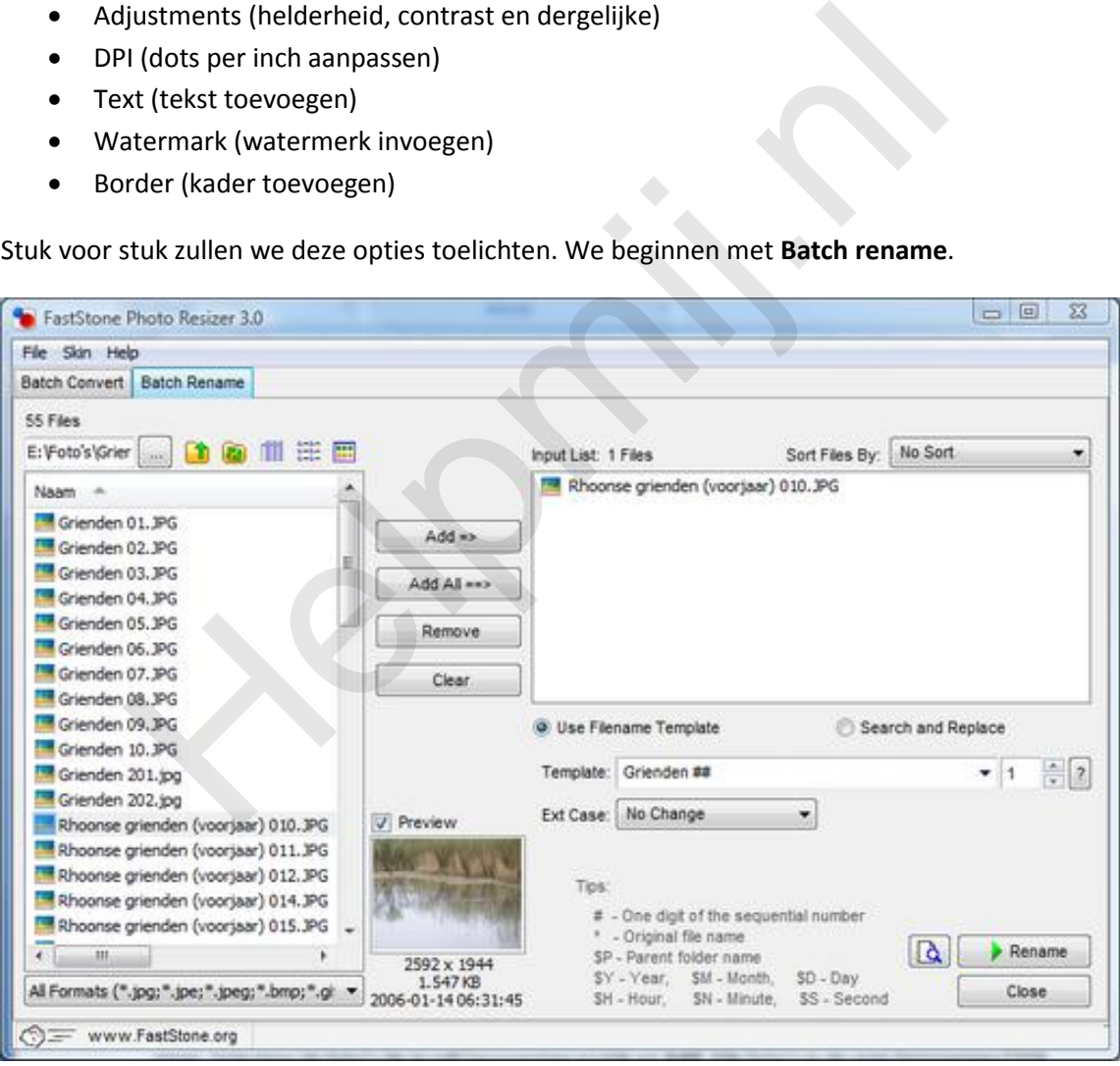

*Overzicht venster Batch Rename*

Klik op de knop naast het browservenster om naar de map te gaan waar de te bewerken foto's in staan. Behalve een lijst met fotobestanden kun je ook thumbnails weer laten geven. Selecteer de fotobestanden de je wilt hernoemen en klik op **Add**. Alle fotobestanden in de map hernoemen? Klik dan op de knop **Add all**, de bestanden komen in het rechtervenster te staan. Staat er per ongeluk een bestand tussen dat er niet thuis hoort dan kun je die uit de lijst halen door het bestand te selecteren en op de knop **Remove** te klikken. Het hele venster leegmaken doe je door van de knop **Clear** gebruik te maken. Nu is het zaak om een nieuwe naam voor de foto's samen te stellen.

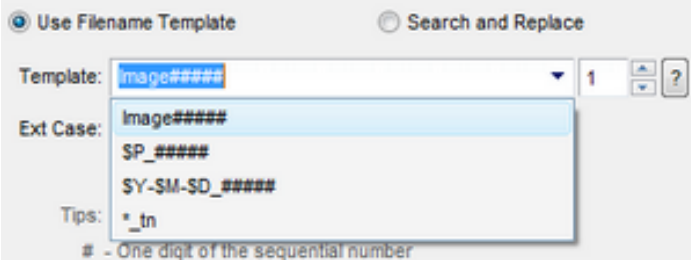

Kies je voor de optie **Image###** dan staat image voor de naam die de foto's moeten krijgen, het aantal hekjes staat voor de nummering. 1 t/m 10 betekent dus twee hekjes. Voor honderdtallen drie hekjes enzovoort. Voer de nieuwe naam voor de foto's in en het aantal hekjes voor de juiste nummering. De optie **\$P\_####** geeft de naam van de map waarin de foto's staan, dus de mapnaam

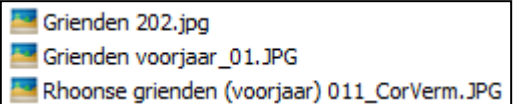

wordt ook de fotonaam. Met **\$Y-\$M\_####** krijgen de foto's een, zelf in te voeren, datum als naam. De laatste optie(**\***) gebruik je om een naam of iets dergelijks aan de bestaande naam toe te voegen. Haal wel de toevoeging "tn" achter de underscore eerst weg.

Vergeet niet om het aantal hekjes aan te passen voordat je begint met hernoemen.

Klik op de knop **Rename**, het programma vraagt om bevestiging en in een voortgangsvenster kun je het hernoemingsproces volgen.

#### **Batch covert en meer**

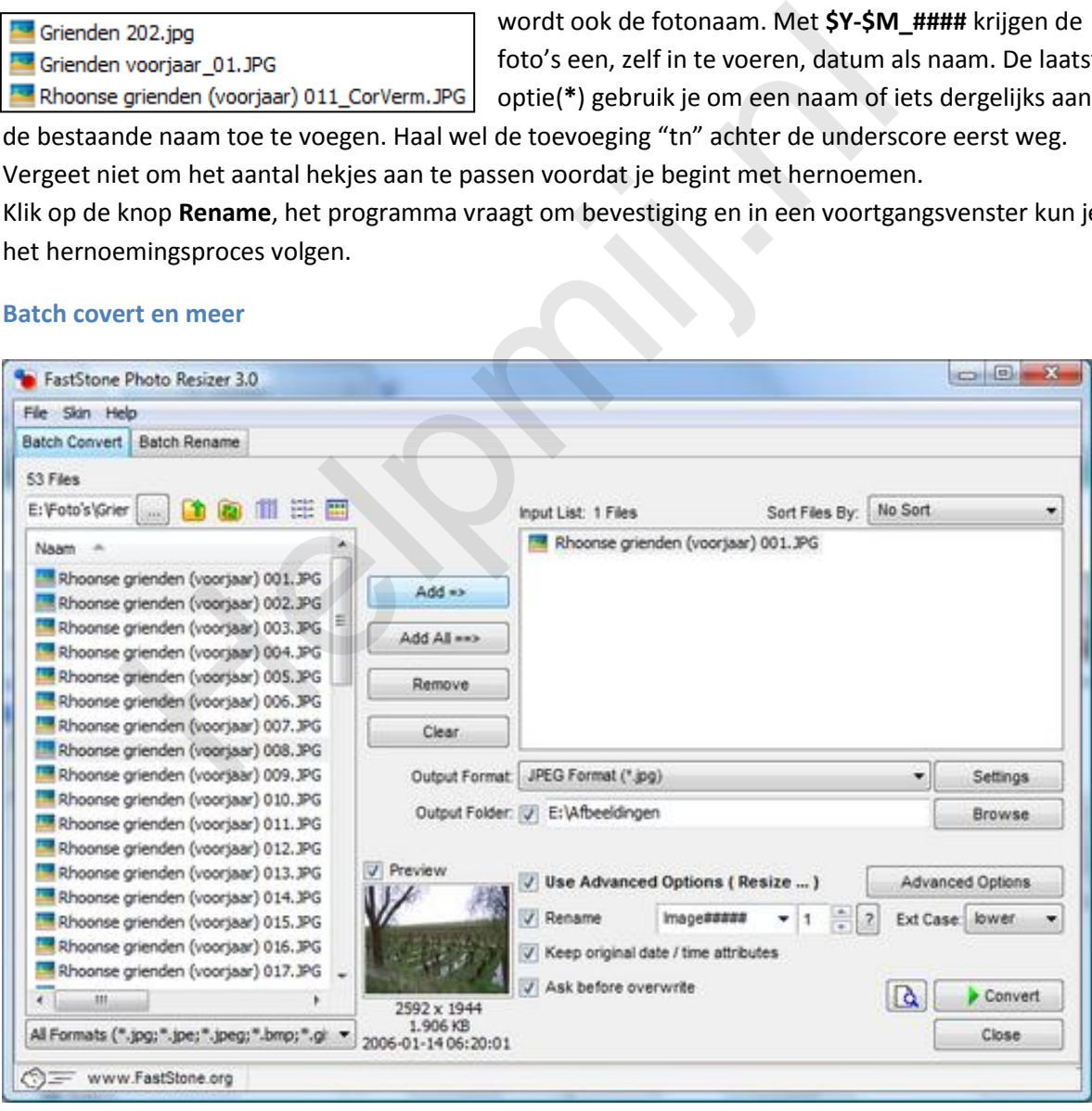

*Overzicht van het hoofdvenster met de tab Batch Convert geactiveerd*

Eenmaal opgestart opent het programma in de **Batch Convert** modus, in deze modus kunnen alle handelingen/bewerkingen worden uitgevoerd. Maar daarover straks meer, eerst bespreken we hoe het converteren werkt. Zoek naar de map waarin de te bewerken fotobestanden staan en selecteer die bestanden die voor bewerking in aanmerking komen. Met een klik op de knop **Add** voeg je de bestanden toe, te zien in het rechtervenster. Wat willen we doen met de geselecteerde bestanden? Als die alleen geconverteerd moeten worden kies je eerst een formaat. Klik op het pijltje in het

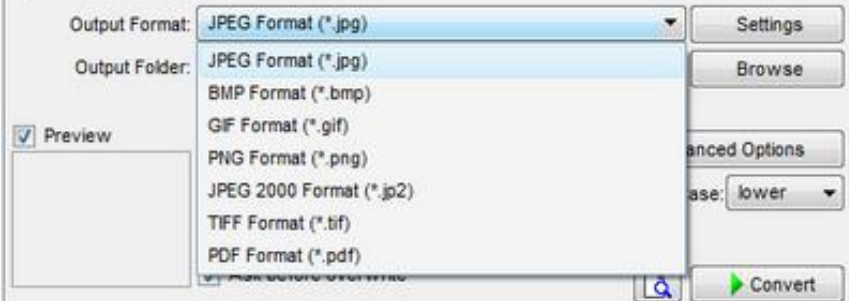

keuzevenster en kies het formaat waarnaar de bestanden moet(en) worden geconverteerd.

Daarna is het zaak om op de knop **Settings** te klikken om de gewenste instellingen op te geven. Zo kun je voor het JPEG formaat de mate van compressie instellen, voor het GIF formaat kun je kiezen of de foto of afbeelding transparant moet zijn. Kortom, ieder formaat kent z'n eigen instelling(en). Moeten de bewerkte foto's in een andere map terecht komen zet dan een vinkje achter **Output Folder**, blader naar de opslagmap door op de knop **Browse** te klikken. Het voordeel van deze werkwijze is dat de originelen behouden blijven. Wil je de originelen laten overschrijven? Haal het vinkje weg bij Output folder, maar vink dan in ieder geval wel de optie **Ask Before Overwrite** (vragen of de originelen mogen worden overschreven) aan. Om de aanwezige fotogegevens te behouden vink je ook **Keep original date/time attributes** aan. Let er op dat de opties **Use advenced options** en **Rename** niet aangevinkt zijn. Met een klik op de knop **Convert** worden de foto's geconverteerd. The technology and the material control of the contract kome and the present model and the present model and the transitional technology be externed to the formal technology is a change of the server the server is big Outp

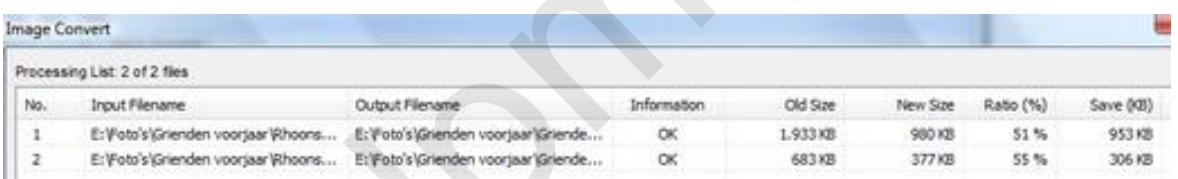

Er verschijnt een scherm waarin de voortgang van de conversie is te zien. Na gedane arbeid kun je in het scherm bekijken wat het resultaat is. Twee vliegen in één klap sla je door Rename ook aan te vinken. Dus de foto's worden zowel geconverteerd als van een nieuwe naam voorzien.

# **Advenced options**

Zet een vinkje voor **Use advenced options** en klik op de knop **Advenced options** die dan verschenen is.

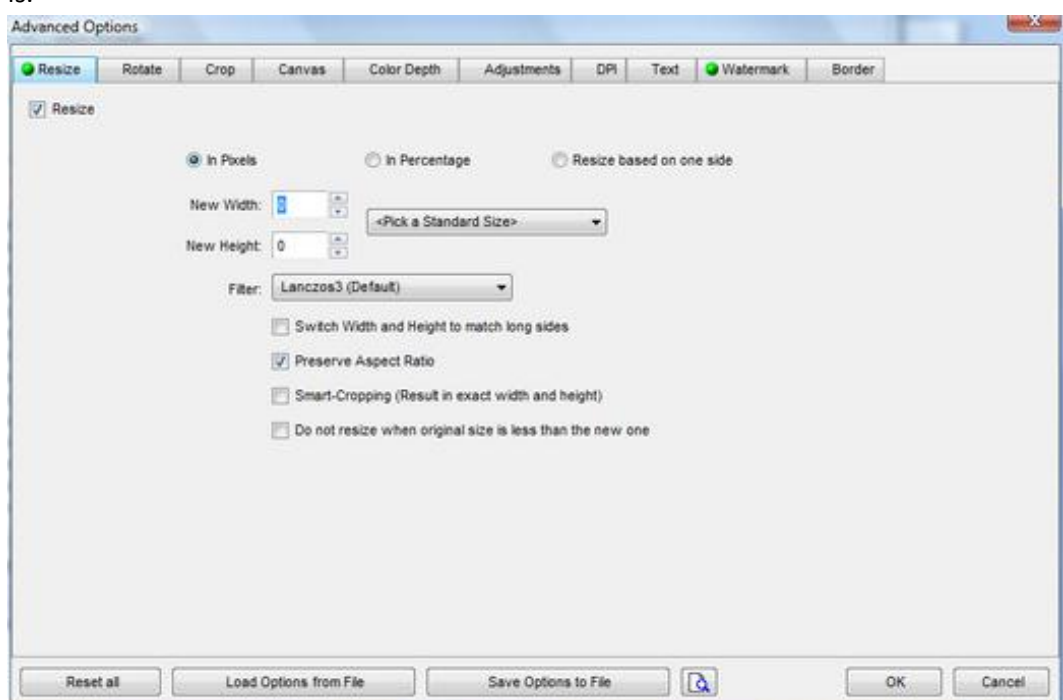

Pagina 3/6

Het bovenstaande scherm verschijnt voorzien van tabs die staan voor de genoemde functies. Elk van de opties moet apart worden aangevinkt in het bewuste tabblad. Is een optie geactiveerd dan "brandt" er een groen bolletje naast de functiebeschrijving.

Om tegelijk met het converteren nog meer bewerkingen op de foto's los te laten geef je de instellingen op zoals je die wilt hebben in dit scherm. Elke optie moet in het gewenste tabblad worden aangevinkt.

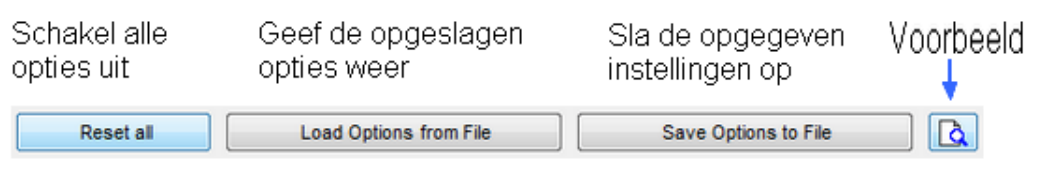

*Je kunt ten allen tijde een voorbeeld laten tonen door op de knop Conversion preview(voorbeeld) te klikken. Instellingen kun je opslaan en bij een volgende gelegenheid ook weer laden.*

### **Resize**

Door van de optie Resize gebruik te maken worden de foto's verkleind (of vergroot).

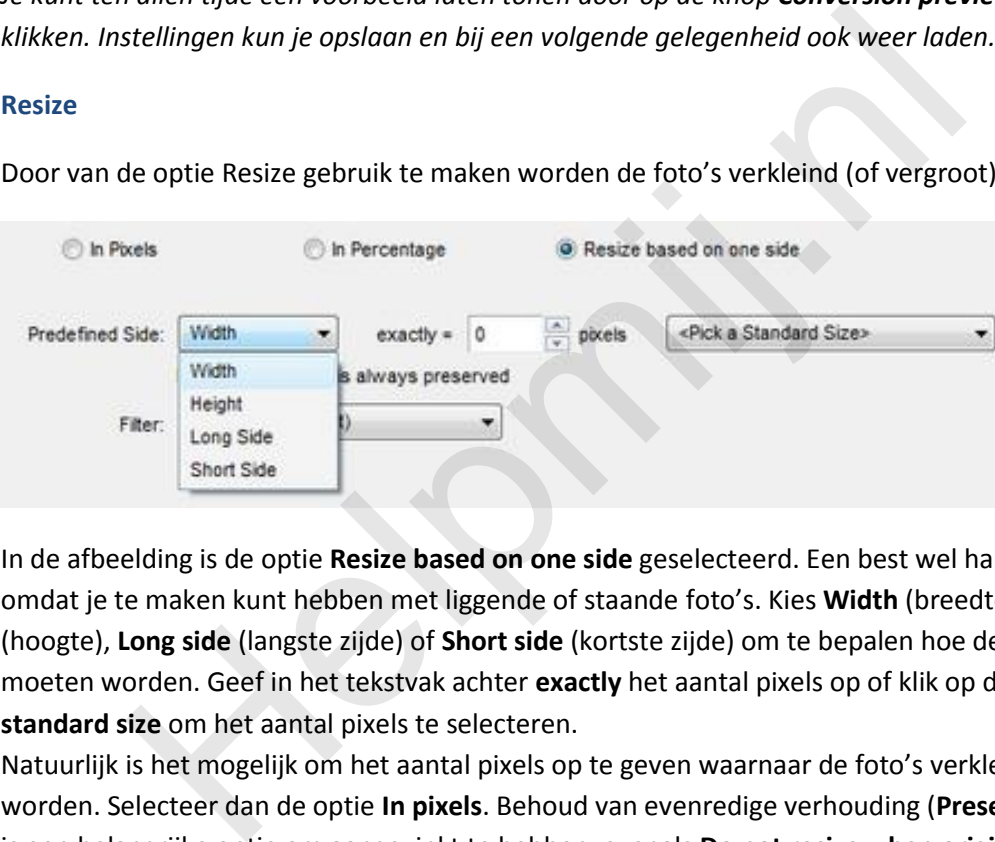

In de afbeelding is de optie **Resize based on one side** geselecteerd. Een best wel handige optie omdat je te maken kunt hebben met liggende of staande foto's. Kies **Width** (breedte), **Height** (hoogte), **Long side** (langste zijde) of **Short side** (kortste zijde) om te bepalen hoe de foto's aangepast moeten worden. Geef in het tekstvak achter **exactly** het aantal pixels op of klik op de knop **Pick a standard size** om het aantal pixels te selecteren.

Natuurlijk is het mogelijk om het aantal pixels op te geven waarnaar de foto's verkleind moeten worden. Selecteer dan de optie **In pixels**. Behoud van evenredige verhouding (**Preserve aspect ratio**) is een belangrijke optie om aangevinkt te hebben, evenals **Do not resize when original size is less then the new one** (niet verkleinen als het originele formaat minder is als het nieuwe formaat). Het filter kan blijven staan zoals standaard is ingesteld.

De middelste optie van de drie geeft de mogelijkheid om de foto's procentueel te verkleinen. De knop **Pick a standard size** komt in elke optie voor.

# **Rotate**

Draai foto's naar diverse richtingen. De optie Flip is een leuke, in de afbeelding is de linker roofvogel horizontaal "geflipt" naar de rechter. Uiteraard zijn beide foto's op één achtergrond "gemonteerd".

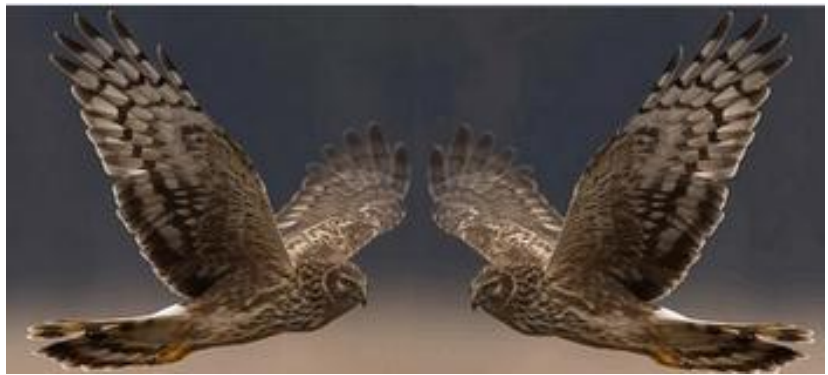

Vertikaal flippen is eveneens mogelijk net als **Rotate** (draaien) naar alle richtingen. Selecteer je de laatste optie dan verschijnen diverse richtingen hoe er gedraaid kan worden.

#### **Crop**

Ook in dit onderdeel zitten weer drie mogelijkheden om foto's "uit te snijden", **In pixels**, **In paper size** en **In aspect ratio**. De eerste mogelijkheid valt wat tegen. Het is zaak om goede instellingen op te geven om tot een goed resultaat te komen. Het is niet mogelijk om een kader op de foto te tekenen en dan uit te snijden zoals meestal gebruikelijk is. Nu moet je inderdaad een beetje gokken met het aantal pixels dat je opgeeft om een goede uitsnede te verkrijgen. Net zo goed kun je daarvoor de optie Resize gebruiken. Er is een uitzondering. **Als Specify X-Y….** aangevinkt is kun je het aantal pixels opgeven wat er van de foto's afgesneden moet worden. X staat voor de breedte, Y voor de hoogte. Hoewel FastStone Photo Resizer een programma is dat in batch (partij) werkt kun je uitsnijden beter foto voor foto doen.

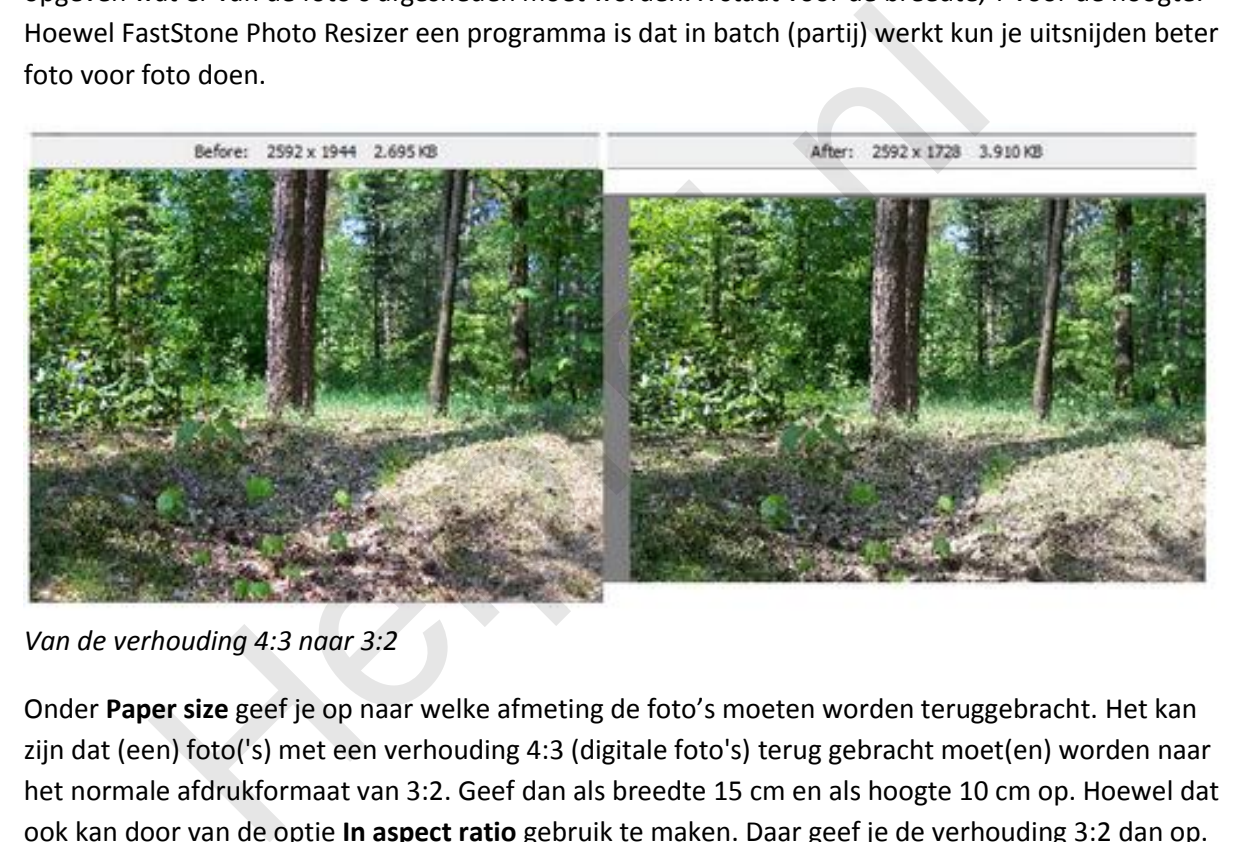

*Van de verhouding 4:3 naar 3:2*

Onder **Paper size** geef je op naar welke afmeting de foto's moeten worden teruggebracht. Het kan zijn dat (een) foto('s) met een verhouding 4:3 (digitale foto's) terug gebracht moet(en) worden naar het normale afdrukformaat van 3:2. Geef dan als breedte 15 cm en als hoogte 10 cm op. Hoewel dat ook kan door van de optie **In aspect ratio** gebruik te maken. Daar geef je de verhouding 3:2 dan op.

#### **Canvas**

Met de optie Canvas vergroot je het "fotopapier". Anders gezegd: je vergroot de achtergrond van de foto.

# **Color depth**

Hier kun je het aantal bits instellen van 24 tot 2 bit. Om een voorbeeld te noemen: 8 bit staat voor 256 kleuren, handig als je een transparante .gif wilt maken.

# **Adjustments**

Helderheid, contrast, tint, verzadiging en dergelijke zijn onder deze optie in te stellen. Het handigst is het om van de knop **Desingn and Preview** gebruik te maken zodat je meteen kunt zien wat de instellingen, die met schuifregelaars zijn te regelen, met de foto's doen. Er opent een scherm met in de linkerbovenhoek twee kleine weergaven van de foto met als bovenschrift **Before** en **After**. Aan de foto onder After zie je het resultaat van de bewerking(en).

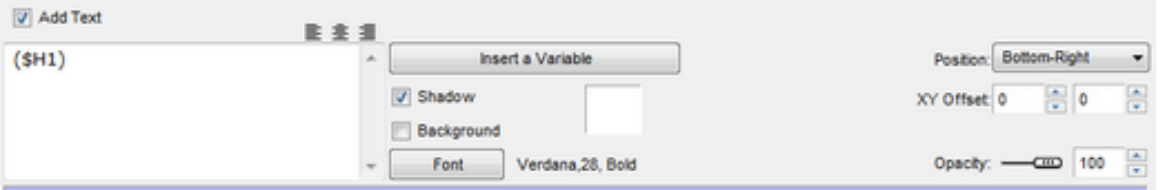

In het tekstvak typ je tekst (haal wel (\$H 1)weg), kies een lettertype en opmaak van de tekst onder **Font**. Rechts in het venster zie je **Position**, geef daar aan waar de tekst geplaatst moet worden. Met **XY Offset** kun je de positie van de tekst "fijnregelen". Opacity regelt de doorzichtigheid van de tekst, als je tenminste de schuifregelaar bedient.

#### **Watermark**

Voor het invoegen van een watermerk zul je eerst een fotobestandje moeten maken. Het liefst een transparant .gif bestand. Blader naar dat bestand en geef de instellingen op, zoals transparantie (niet onbelangrijk) en positie. Lastig is het om een goede grootte van de afbeelding, bestemd voor het watermerk, te vinden. Hoe groter de foto hoe kleiner de afbeelding wordt opgenomen in de foto. Evenredig: hoe kleiner de foto hoe groter het watermerk. Maak dus een goed formaat afbeelding.

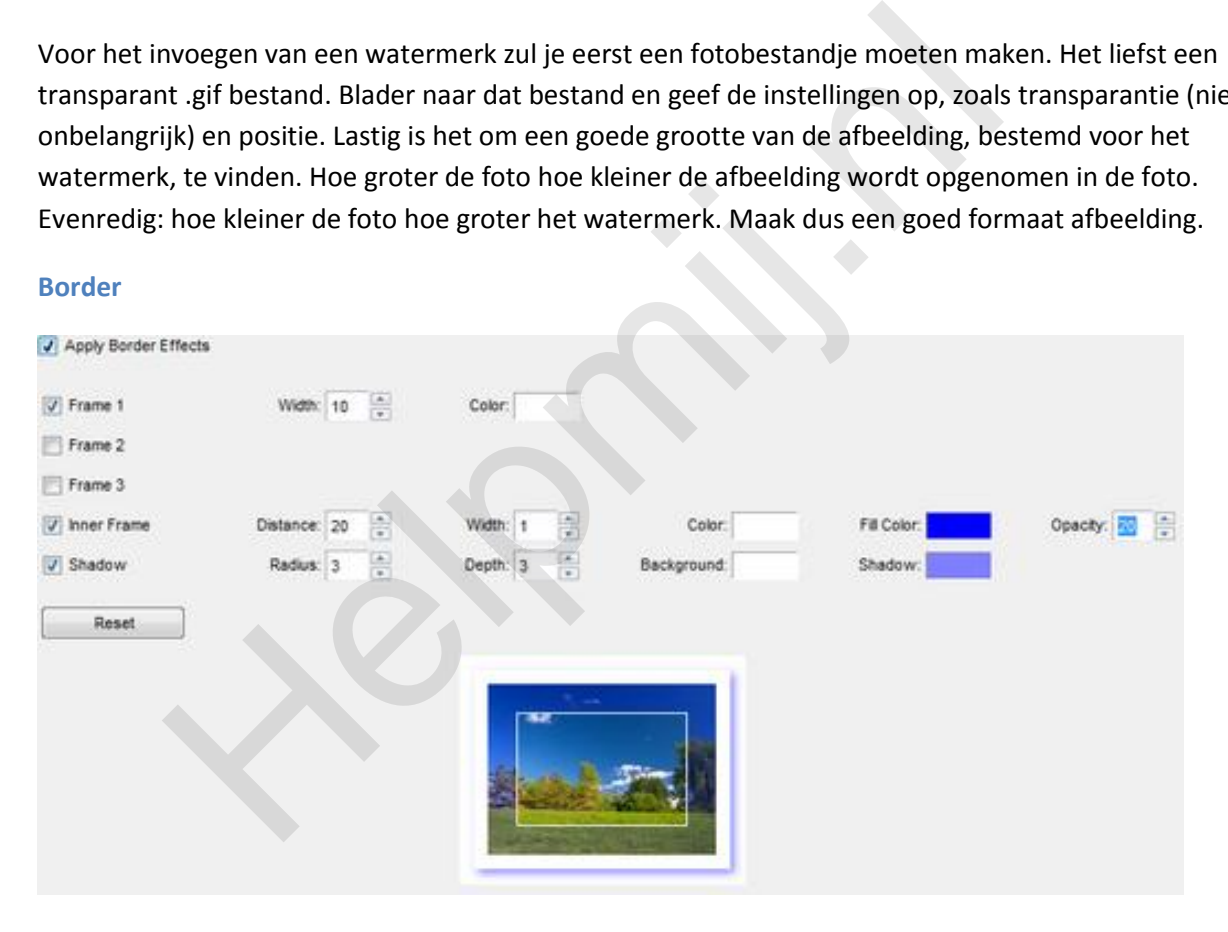

Speel met de opties om een frame toe te voegen aan je foto's. Er zitten een aantal leuke opties in dit onderdeel.

**Faststone Photo Resizer** is een heel goed programma waarmee je in batch foto's kunt converteren naar een ander formaat en foto's kunt hernoemen. De andere opties kunnen mooi meegenomen zijn als je toch van plan bent om de foto's te bewerken.

FastStone Photo Resizer i[s hier](http://www.faststone.org/FSResizerDetail.htm) te downloaden.